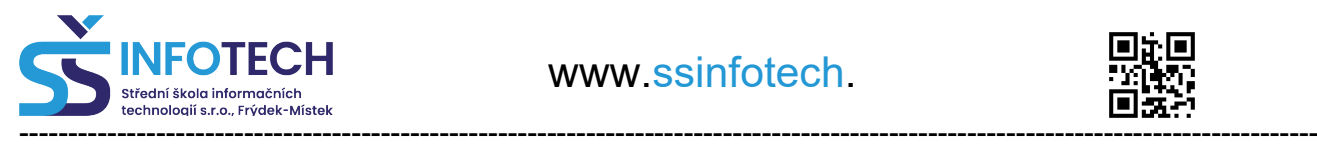

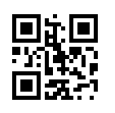

# **Provozní předpis k ISIC – ITIC // Aplikace Etugate**

### **Anotace Isic a Itic karet**

## **Vstup do školní budovy A i C bude od 16. 1. 2023 omezen takto:**

- Od 08:15 11:30 hod vstup pouze s ISIC/ITIC/ALIVE kartou
- Od 15:00 07:15 hod vstup pouze s ISIC/ITIC/ALIVE kartou

### **Vstup bez ISIC/ITIC/ALIVE karty:**

- Od 07:15 do 08:15 hod
- Od 11:30 do 15:00 hod

#### **Poznámky:**

- 1. Návštěvy se hlásí na recepci školy!
- 2. U obou vstupů je čidlo vpravo, svítí zeleně, kartu přiložíte a vstup do školy je umožněn!

vedení školy SŠŘ a SŠINFOTECH

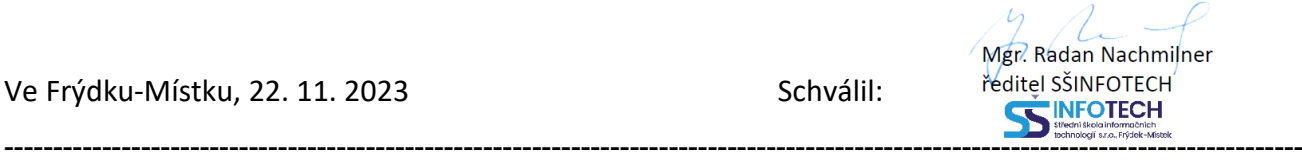

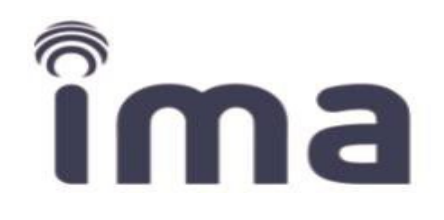

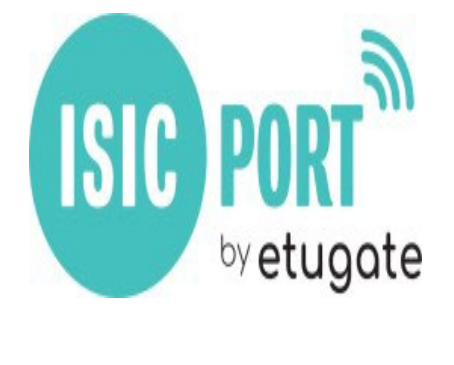

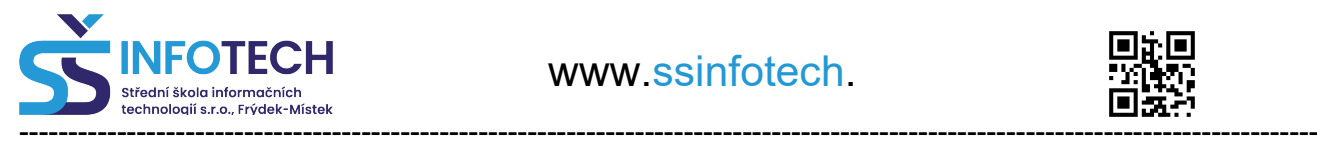

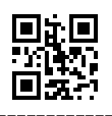

# **Aplikace Etugate**

**Etugate** je uživatelská identifikační aplikace sloužící pro komunikaci se čtečkou za účelem identifikace uživatele (**mobilní klíč**) a současně slouží jako **digitální průkaz** u poskytovatelů slev pro držitele průkazů ISIC a ITIC.

Aplikace je dostupná pro mobilní platformy **Android** a **iOS**. Odkazy ke stažení obou aplikací naleznete v následující kapitole 4.2.1.

Po instalaci aplikace Etugate je nezbytné zavést identifikační mobilní klíč (podrobný postup v následujících kapitolách 4.2.3.).

# **Stažení aplikace pro iOS a Android**

Pro stažení identifikační aplikace Etugate naskenujte QR kód mobilním telefonem.

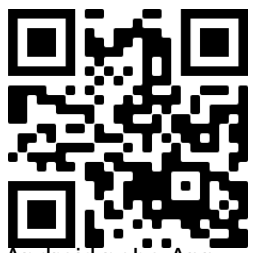

[www.etugate.com/app](http://www.etugate.com/app)

Po rozeznání zařízení budete přesměrování na stažení aplikace přes Google Play pro Android ne Store pro iOS

# etugate MA s.r.o. Instalovat O této aplikaci  $\rightarrow$ Digitální průkazy ISIC/ITIC umožňující identifikaci mobilem Android https://play.google.com/store/apps/details?id=cz.im

a.isic.mobilekey

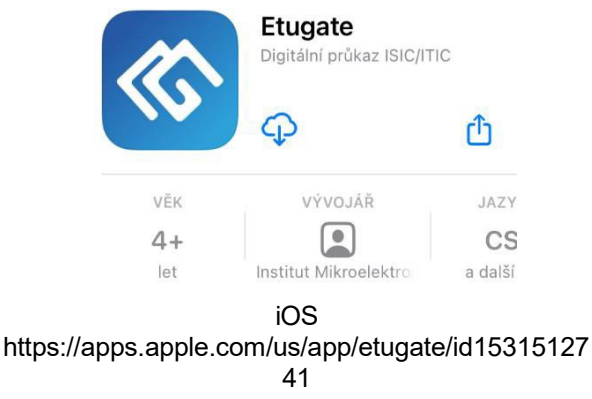

# **První spuštění**

Pokud již máte správcem systému založený **mobilní klíč / digitální průkaz**, měli byste obdržet automatický e-mail nebo SMS obsahující verifikační kód.

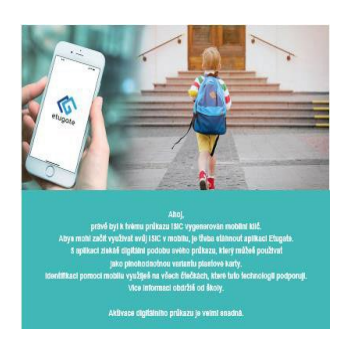

**Your Virtual ISIC** and MobileKey is ready. ISIC number: 14206500 P Download app: https://www.etugate.com/app

Pokud máte svůj verifikační kód k dispozici, pokračujte v aplikaci **tlačítkem PŘEJÍT NA STAŽENÍ MOBILNÍCH KLÍČŮ** na další obrazovku.

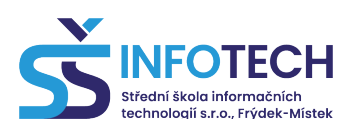

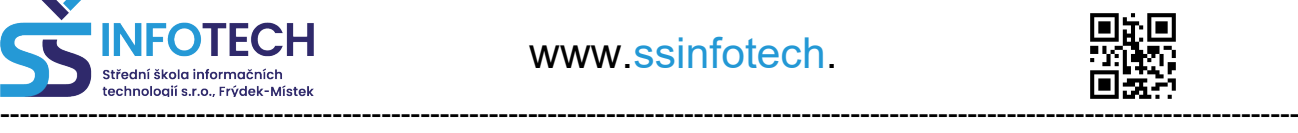

# **Aktivace mobilního klíče / digitálního průkazu**

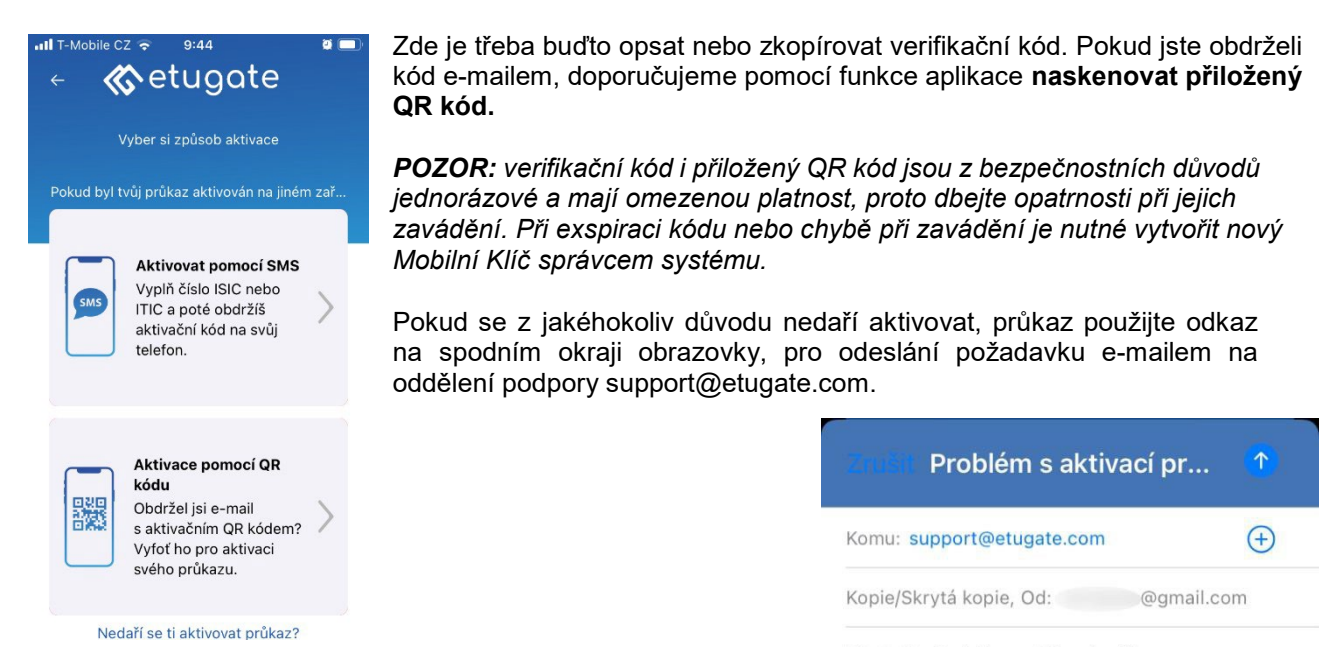

Předmět: Problém s aktivací průkazu

# **Aktivace pomocí číselného kódu ze SMS**

Pro aktivaci mobilního klíče/digitálního průkazu pomocí SMS zadejte manuálně číslo průkazu ISIC/ITIC. Po jeho ověření systémem, obdržíte SMS s aktivačním kódem. Také aktivační kód přepíšete ručně a kliknete na tlačítko "Aktivovat". Po úspěšné aktivaci projdete jednotlivé kroky "Úspěšné aktivace" a můžete začít mobilní klíč / digitální průkaz využívat.

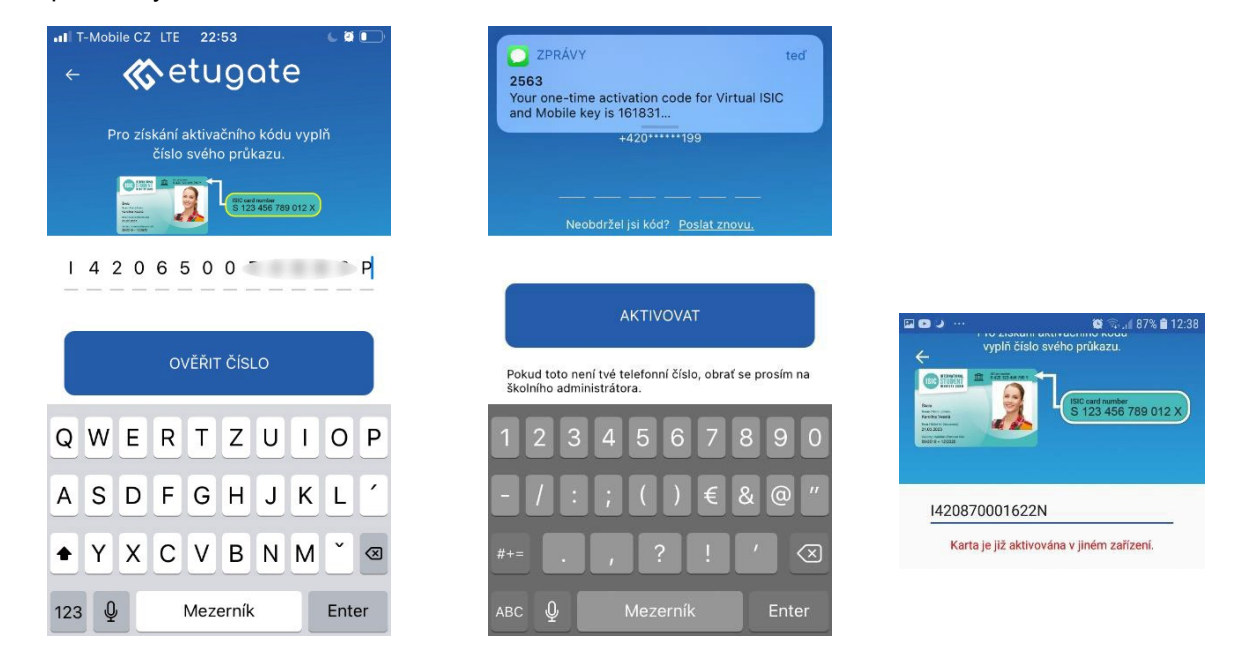

Při manuální zadání číselných kódů může dojít často k chybě, pokud se aktivace nezdaří, zkuste nejdříve číselný kód zadat znovu. V případě, že se aktivace přesto nezdaří, kontaktujte oddělení podpory GTS ALIVE pomocí e-mailu [support@etugate.com.](mailto:support@etugate.com)

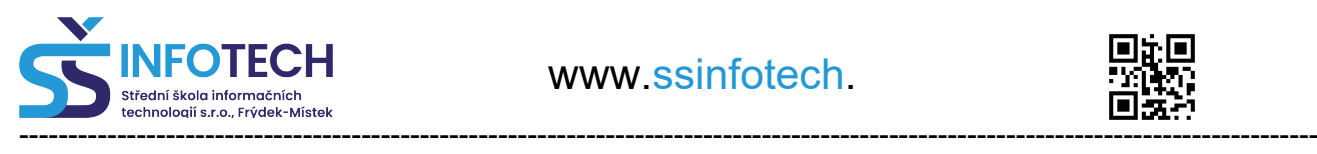

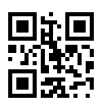

# **Aktivace pomocí QR kódu z emailu**

Při první aktivaci obdržíte e-mail s aktivačním QR kódem, který můžete buď pomocí funkce aplikace naskenovat nebo vybrat ze souboru, do kterého jste si ho uložili na svém zařízení. Pro naskenování je nutné povolit aplikaci přístup k fotoaparátu.

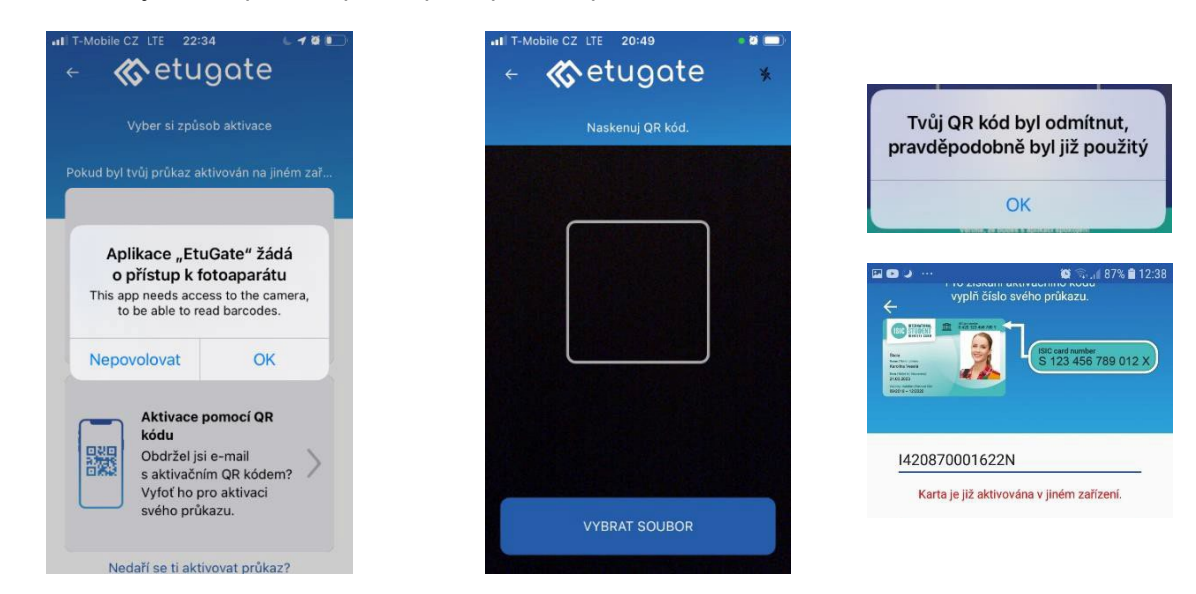

Každý QR kód je jedinečný a nelze použít opakovaně, proto bude při opakované aktivaci odmítnut. V případě, že aplikace QR kód odmítne, kontaktujte oddělení podpory GTS ALIVE pomocí e-mailu [support@etugate.com.](mailto:support@etugate.com)

# **Kroky úspěšné aktivace**

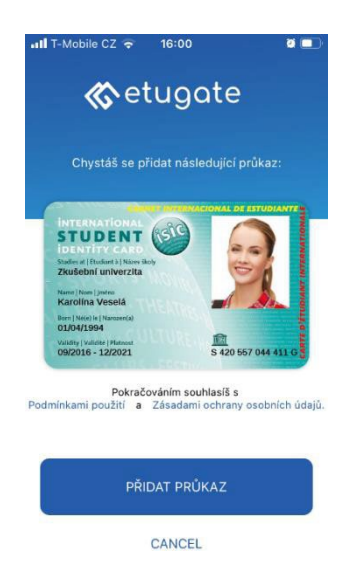

Po aktivaci mobilního klíče se zobrazí digitální průkaz, který byl k zařízení přiřazen. Kliknutím na tlačítko "Přidat průkaz" potvrdíte správnost údajů na průkazu a současně vyjádříte souhlas s "Podmínkami použití" a "Zásadami ochrany osobních údajů".

Aktivace se dokončí ve třech krocích, které zajistí plnou funkčnost aplikace Etugate:

- "Úspěšná aktivace"
- "Identifikace"

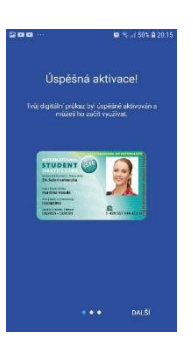

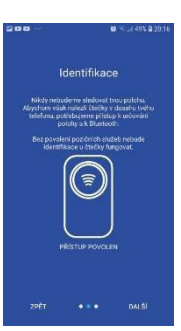

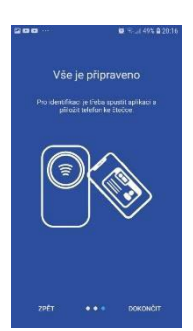

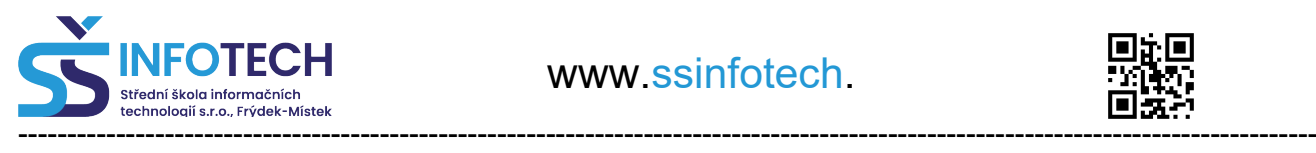

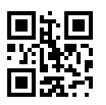

- "Vše připraveno"
- V rámci aktivace je nezbytné "**Povolení přístupu k poloze**".

Aplikace nesleduje nikdy polohu uživatele. Pro nalezení nejbližší čtečky v dosahu telefonu je však nutné povolení přístupu k určování polohy a k Bluetooth. Bez povolení pozičních služeb nebude identifikace u čtečky fungovat.

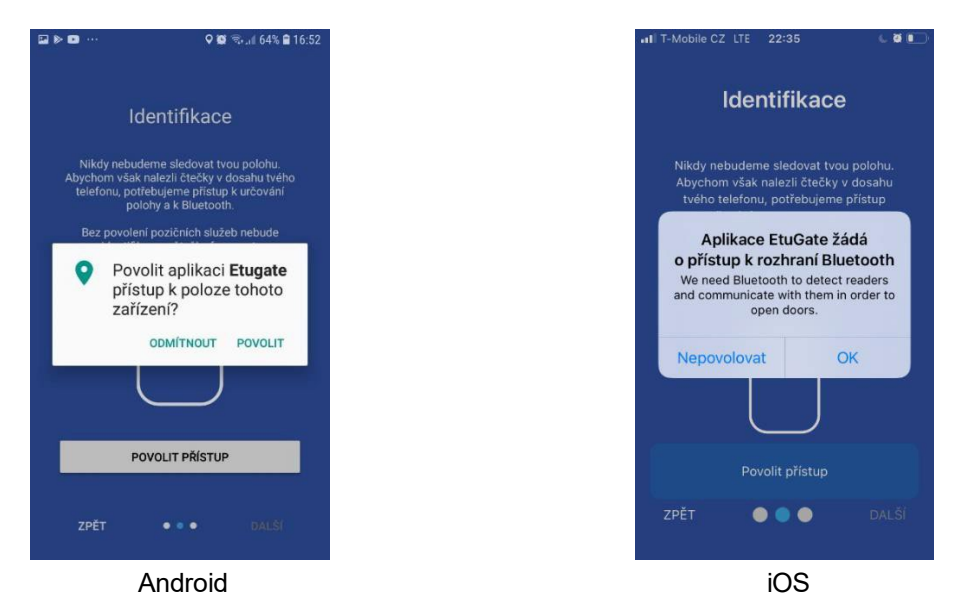

# **Identifikace**

Mobilní zařízení vybavená technologií NFC nebo BLE umožňují snadnou identifikaci přiložením telefonu ke čtečce. Jakmile jsou Mobilní klíče zavedeny, je možné přejít k otestování identifikace.

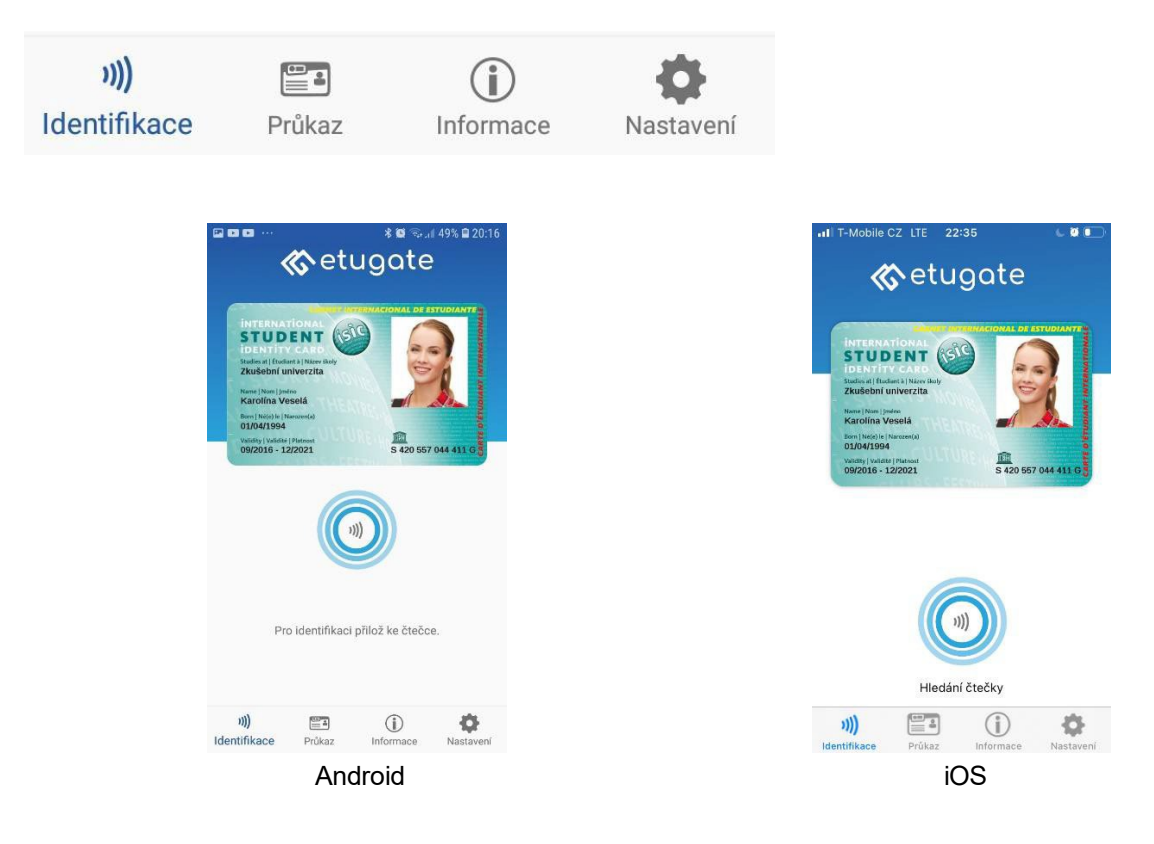

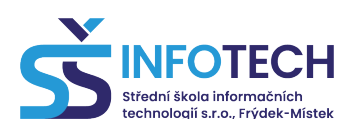

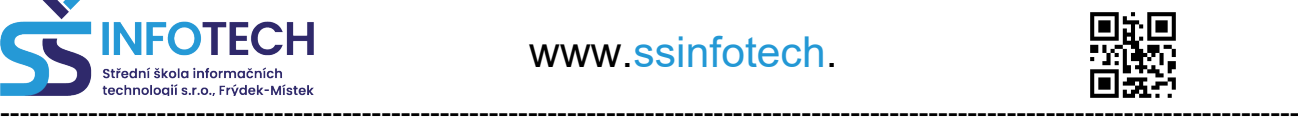

#### **Aplikace umožňuje tyto způsoby identifikace:**

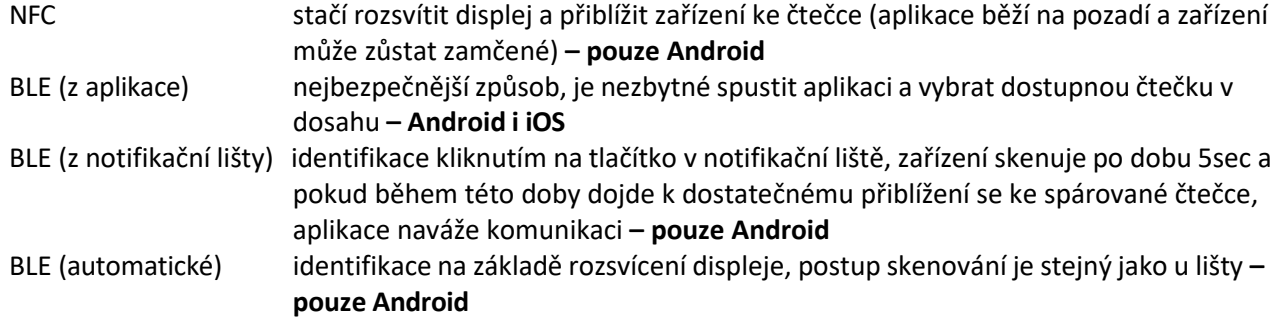

# **Průkaz**

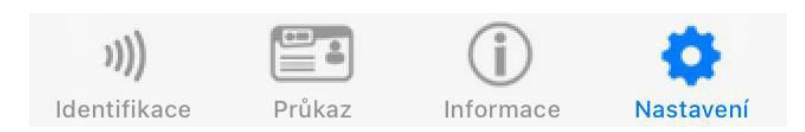

Na záložce "Průkaz", se zobrazí digitální průkaz, kterým se můžete prokazovat u partnerů ISIC. V horní části je zobrazena platnost průkazu.

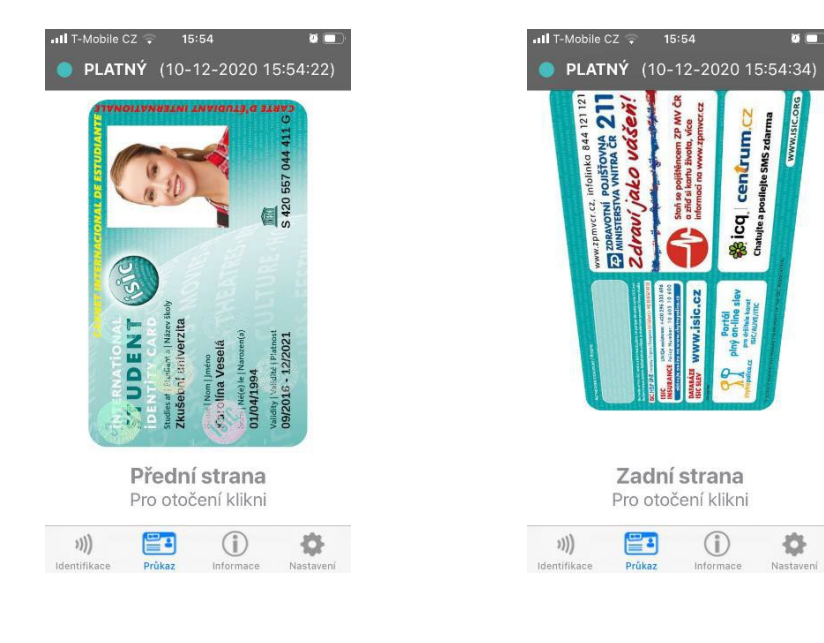

# **Informace**

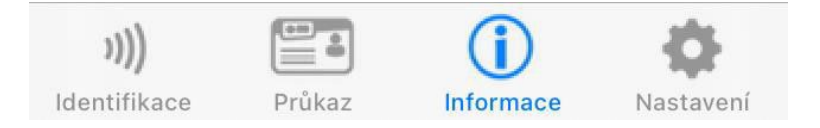

Na záložce "Informace" naleznete odpovědi na nejčastější otázky:

- Co je průkaz ITIC / ISIC?
- Jak probíhá mobilní identifikace?
- Jak prodloužit platnost průkazu?
- Kontakty
- O aplikaci

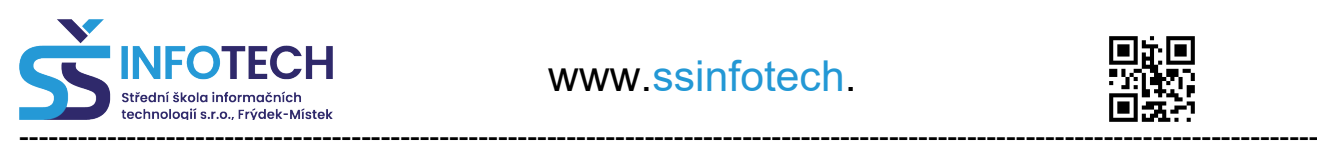

www.ssinfotech.

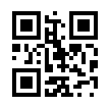

# **Nastavení**

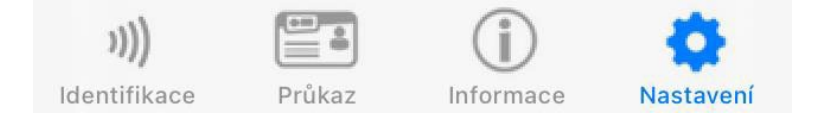

Na záložce "**Nastavení**" jsou volby pro způsob identifikace – technologie NFC nebo Bluetooth. U identifikace pomocí technologie Bluetooth je možné, v případě potřeby, nastavit sílu signálu pro komunikaci se čtečkou. V primárním nastavení je zapnutá "audio indikace", kdy v případě úspěšné identifikace zazní zvukový signál. Zde je možné zvukovou indikaci vypnout.

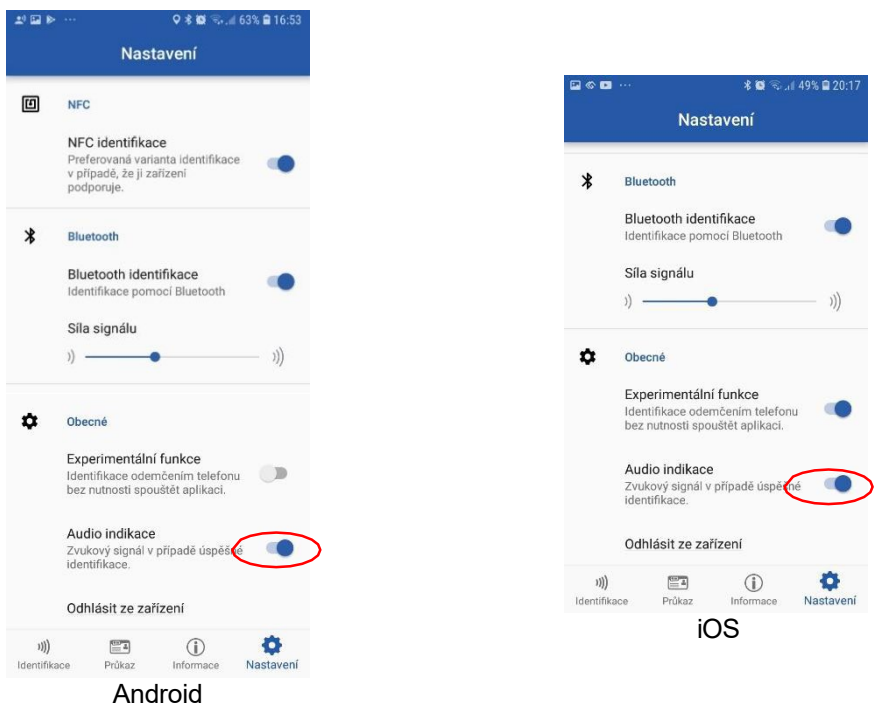

Pro zařízení se systémem Android je možné zapnou "Experimentální funkci", která umožňuje komunikaci se čtečkou (otevření dveří) pouze rozsvícením displeje, bez odemčení telefonu. V primárním nastavení není funkce aktivní a je třeba ji zapnout.

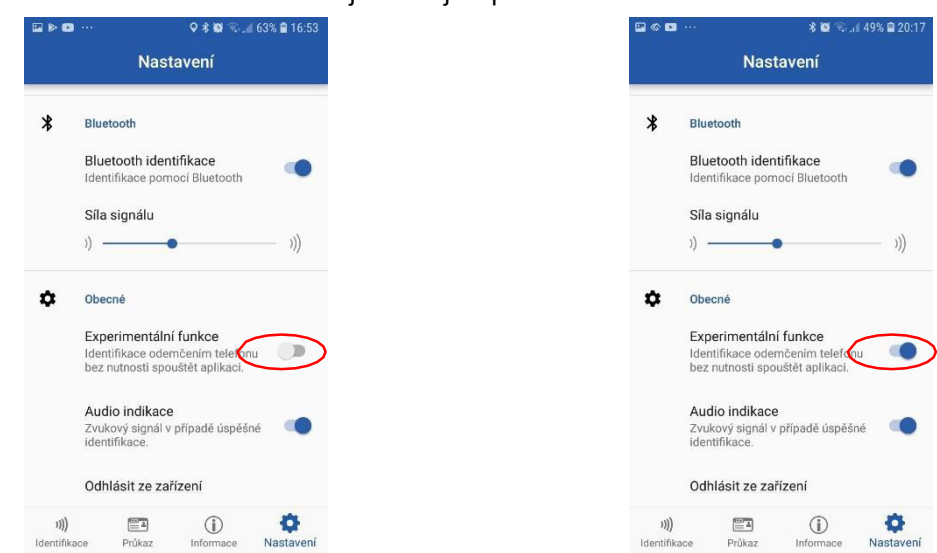

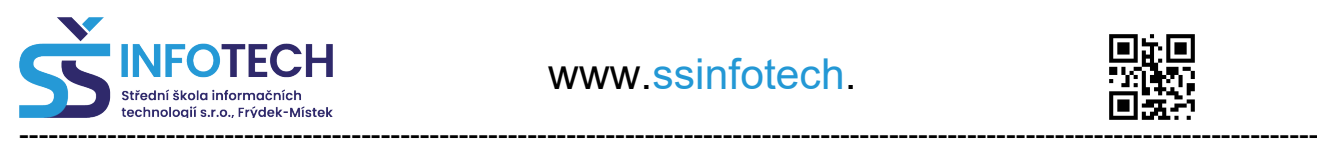

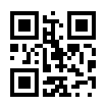

# **Deaktivace**

Volba "**Odhlásit ze zařízení**" na záložce "Nastavení" umožňuje dočasnou deaktivaci mobilního klíče / digitálního průkazu na daném zařízení například z důvodu potřeby přenesení mobilního klíče na nové mobilní zařízení.

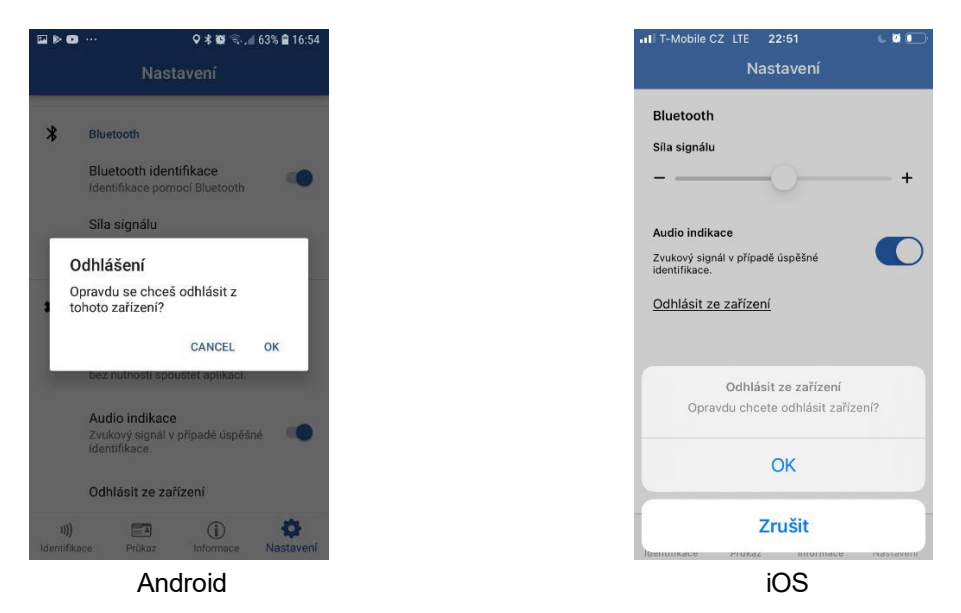

# **Opětovná aktivace**

Po zažádání o opětovnou aktivaci mobilního klíče / digitálního průkazu na vašem zařízení, obdržíte SMS obsahující verifikační kód.

Postup pro opětovnou aktivaci je stejný jako při první aktivaci (viz kapitola Aktivace pomocí SMS) Opakovaní aktivace pomocí SMS je možné pouze 3x za sebou, poté je další aktivace umožněna po týdnu opět 3x, o další případné aktivace je nutné zažádat GTS ALIVE, kontaktujte oddělení podpory GTS ALIVE pomocí e-mailu [support@etugate.com.](mailto:support@etugate.com)

Opětovná aktivace je možná pouze po předchozí deaktivaci uživatelem nebo správcem. Pokud dojde k poškození zařízení (např. utopím mobil) je nezbytné nejdříve zažádat školního správce o deaktivaci. Opětovná aktivace pomocí QR kódu není možná.

# **Možné problémy a jejich řešení**

# **Aktivaci nelze dokončit**

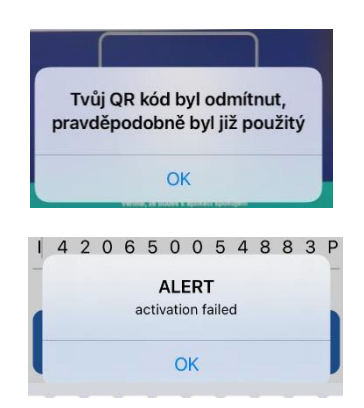

Každý QR kód je jedinečný a nelze použít opakovaně, proto bude při opakované aktivaci odmítnut.

Při manuální zadání číselných kódů může dojít často k chybě, pokud se aktivace nezdaří, zkuste nejdříve číselný kód zadat znovu.

V případě, že se aktivace přesto nezdaří, kontaktujte oddělení podpory GTS ALIVE pomocí e-mailu [support@etugate.com.](mailto:support@etugate.com)

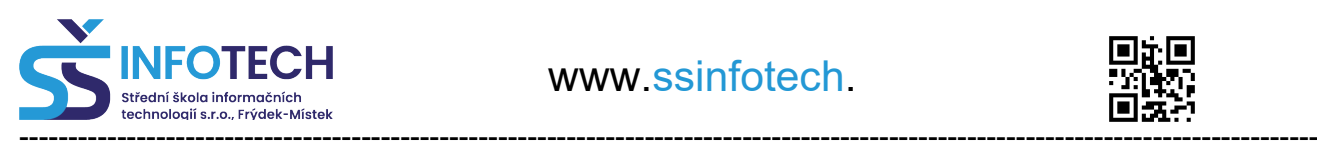

www.ssinfotech.

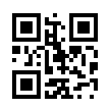

# **Neplatný průkaz**

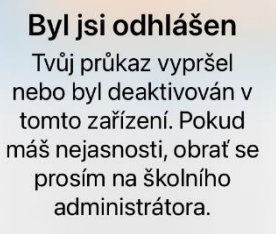

OK

Po spuštění aplikace se objeví oznámení, že průkaz byl deaktivován nebo vypršela jeho platnost.

Mobilní klíč/digitální karta jsou závislé na platnosti ISIC karty, pokud vyprší její platnost, není možné využívat mobilní zařízení jako identifikátor. Pro vstup do budovy můžete dále používat RFID kartu, která zůstává funkční stále.

V případě nejasností (např. karta je stále v platnosti, a přesto není umožněn vstup) se obraťte na školního administrátora

# **Bluetooth není aktivní**

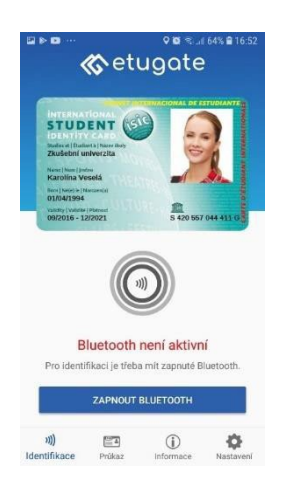

V případě, že máte Bluetooth vypnuté a je nezbytné pro identifikaci zařízení na čtečce, budete vyzváni k jeho aktivaci